Krok 1. Musimy zalogować się.

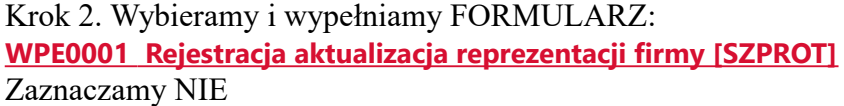

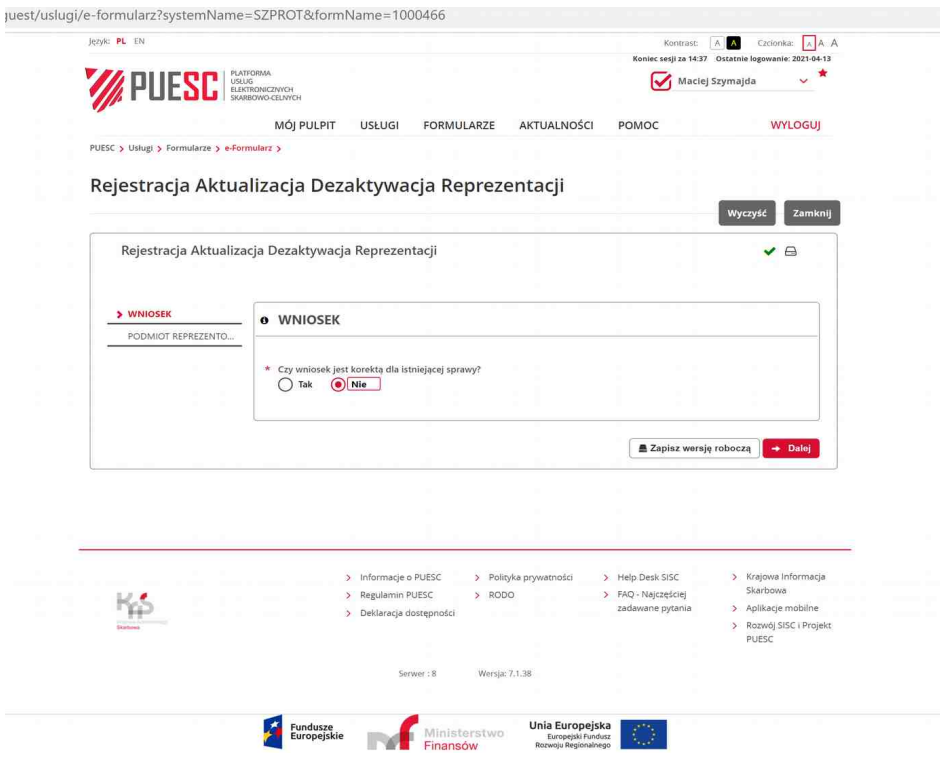

## **Podajemy NIP** i klikamy **ZATWIERDŹ**

Po kliknięciu ZATWIERDŹ rozwiną się niewidoczne do tej pory pola: **Nazwa pełna** oraz **Nazwa skrócona** pojawią się pola wyboru:

Chcę dodać reprezentantów będących osobą fizyczną

Chcę dodać reprezentantów będących podmiotem

**Zaznaczamy** - Chcę dodać reprezentantów będących osobą fizyczną

Następnie **klikamy DALEJ**

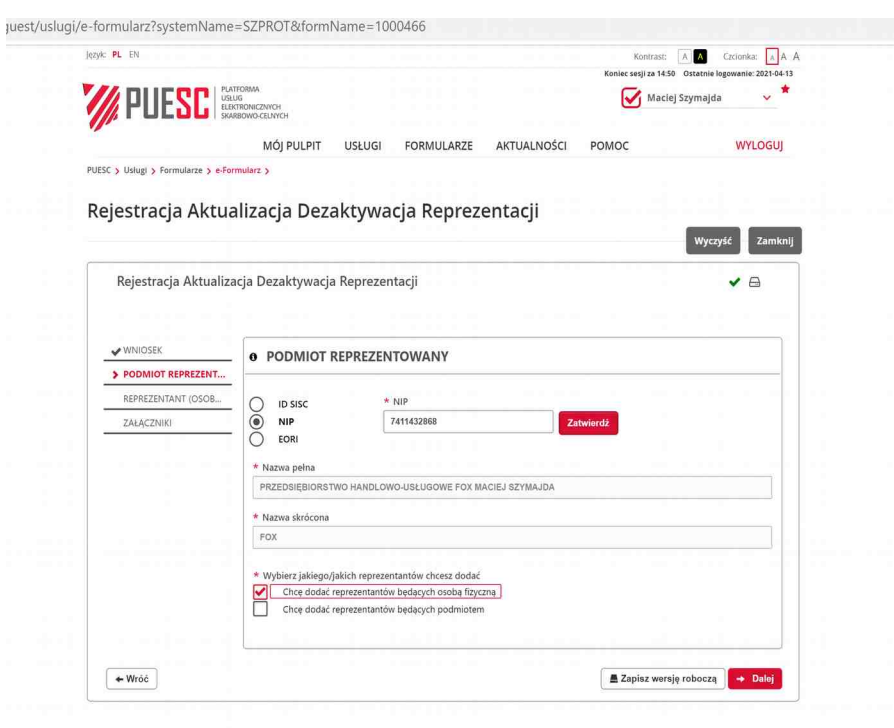

W kolejnym kroku **musimy wypełnić tabelkę REPREZENTANT (OSOBA FIZYCZNA) ID SISC** – to PL + PESEL + 0000 (czyli przedrostek PL plus Twój PESEL plus 4 zera) Imię i Nazwisko Po poprawnym wypełnieniu tych danych automatycznie wyświetli się więcej rubryczek do wypełnienia. **Czy pełnomocnictwo zostało udzielone w ramach substytucji? Nie x - Pełnomocnictwo udzielone bezterminowo**

**Forma reprezentacji – właściciel**

**W rubryce - Data początku obowiązywania** wpisz dzień w którym wypełniasz formularz

W UPRAWNIENIE ROZSZERZONE zaznaczacie wszystko "ptaszkiem" W UPRAWNIENIE DO CZYNNOŚCI zaznaczacie wszystko "ptaszkiem" UPRAWNIENIA DO SYSTEMÓW zaznaczacie wszystko "ptaszkiem" i wszędzie w Dacie początku **obowiązywania podaj dzień, w którym wypełniasz formularz Następnie klikasz DALEJ**

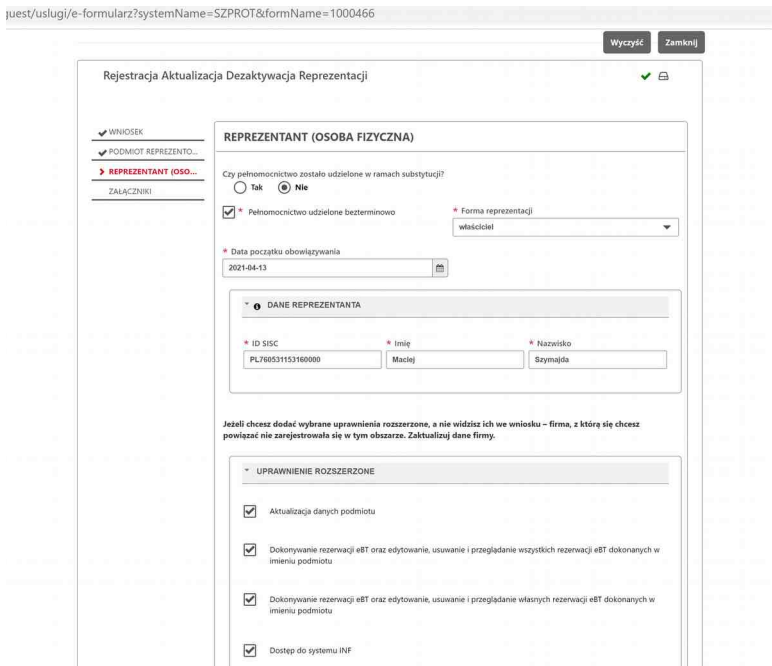

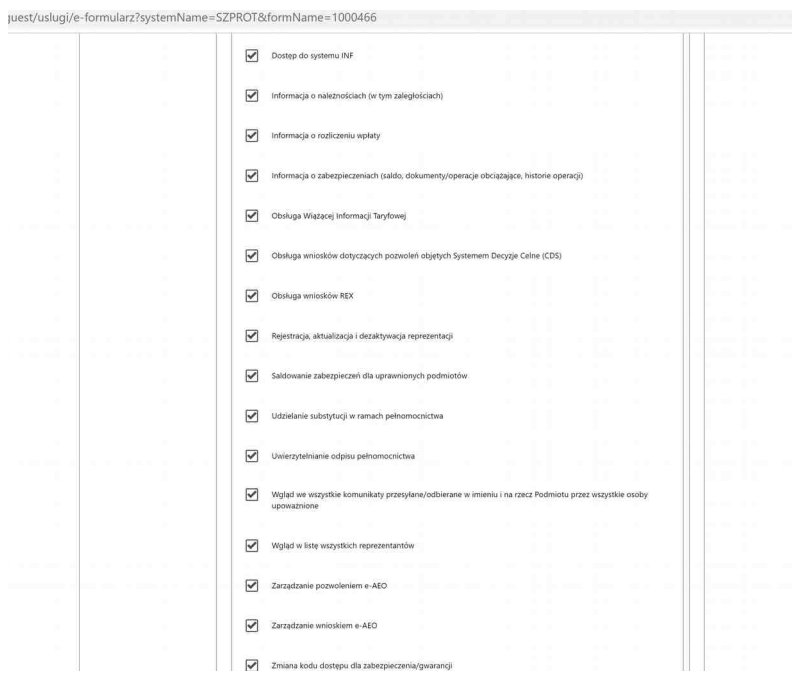

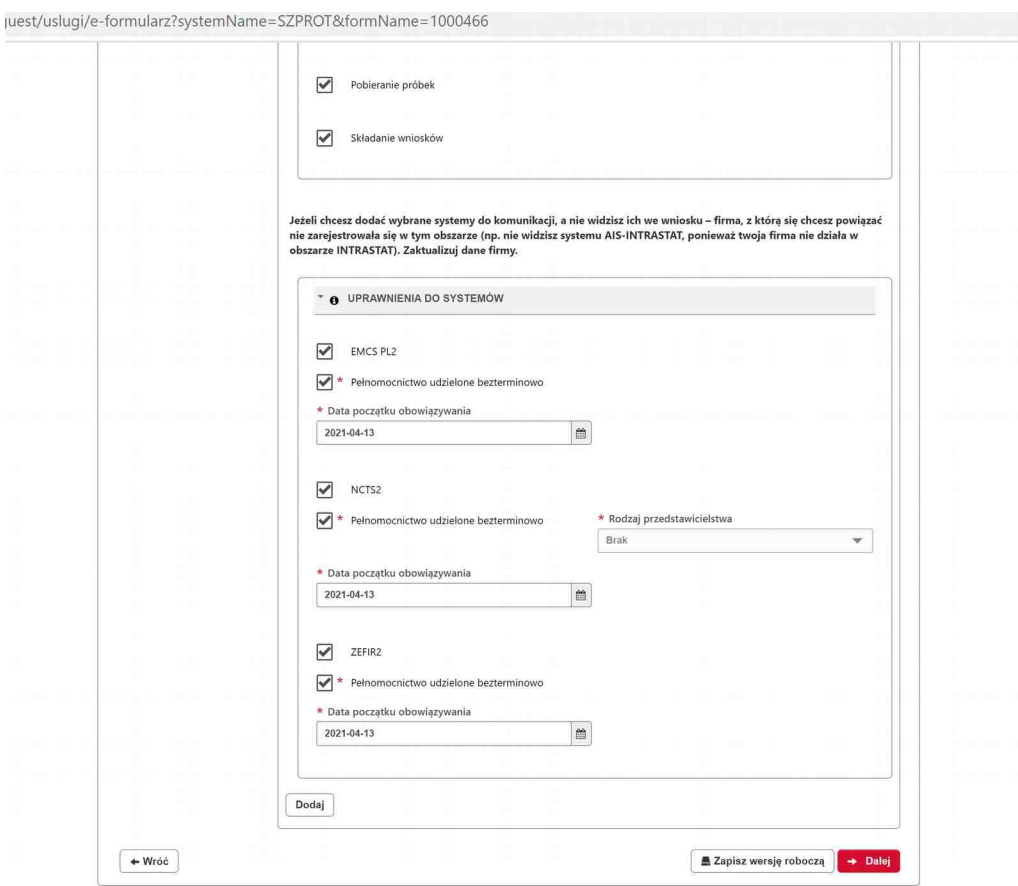

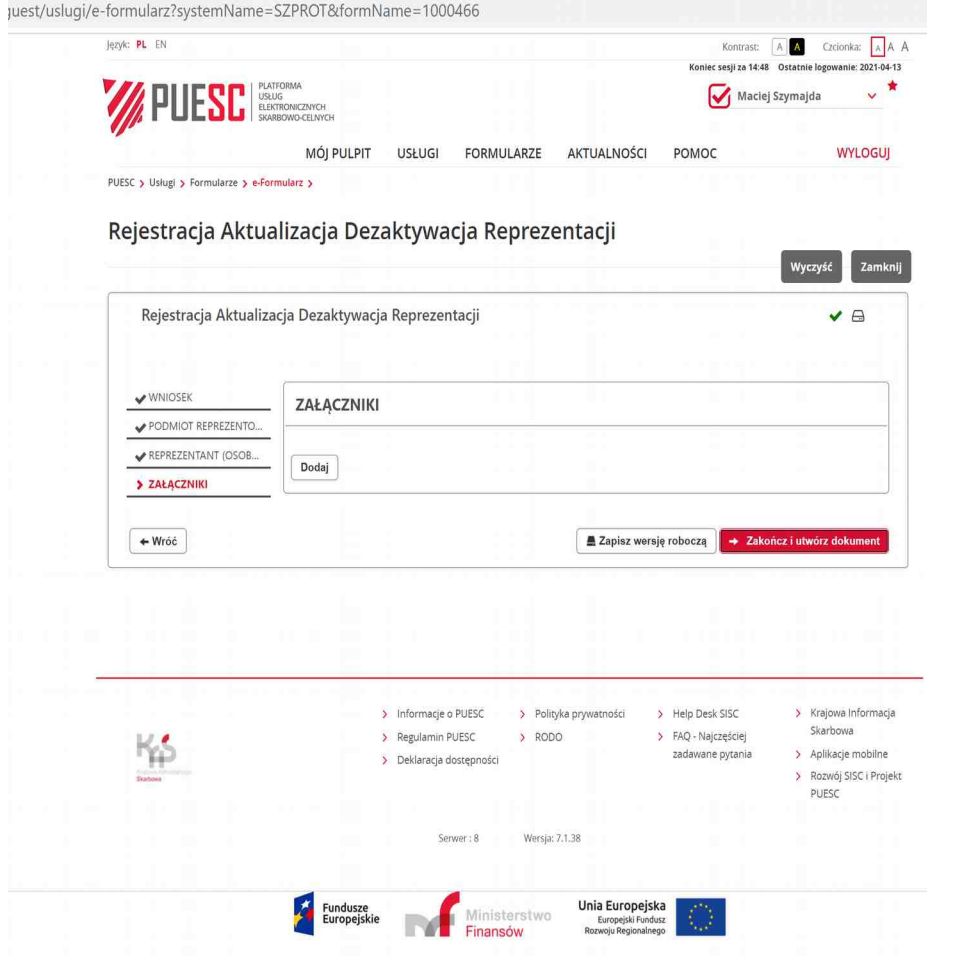

Po zarejestrowaniu REPREZENTANTA musimy złożyć FORMULARZ – Aktualizacja Podmiotu Krok 2. Wybieramy i wypełniamy FORMULARZ:  **[WPE0001 Rejestracja aktualizacja reprezentacji firmy \[SZPROT\]](https://www-2.puesc.gov.pl/web/guest/uslugi/e-formularz?systemName=SZPROT&formName=1000466)**

w którym podajemy wszystkie dane firmy …........

## **Telefon kontaktowy do infolinii CRPA: 61 6583733 61 6583522**

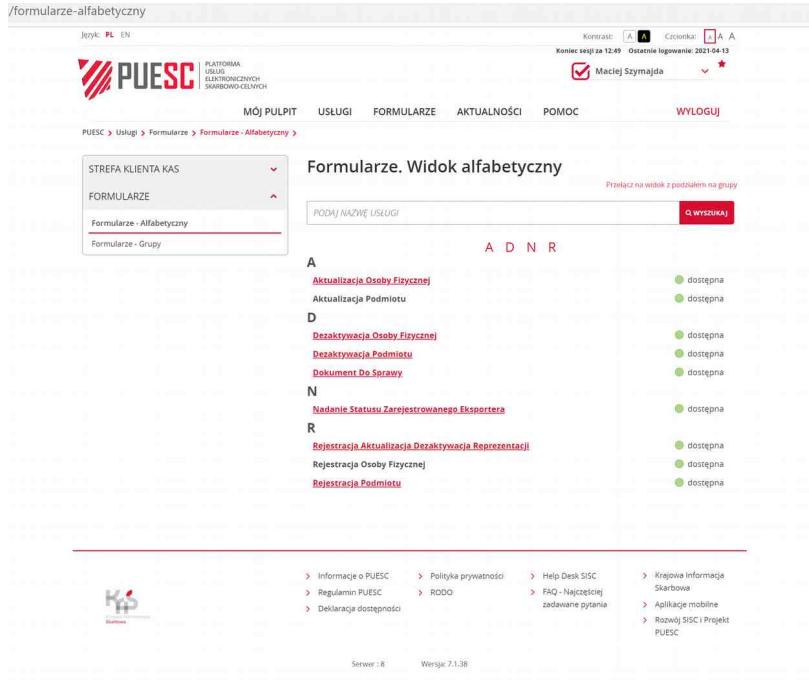

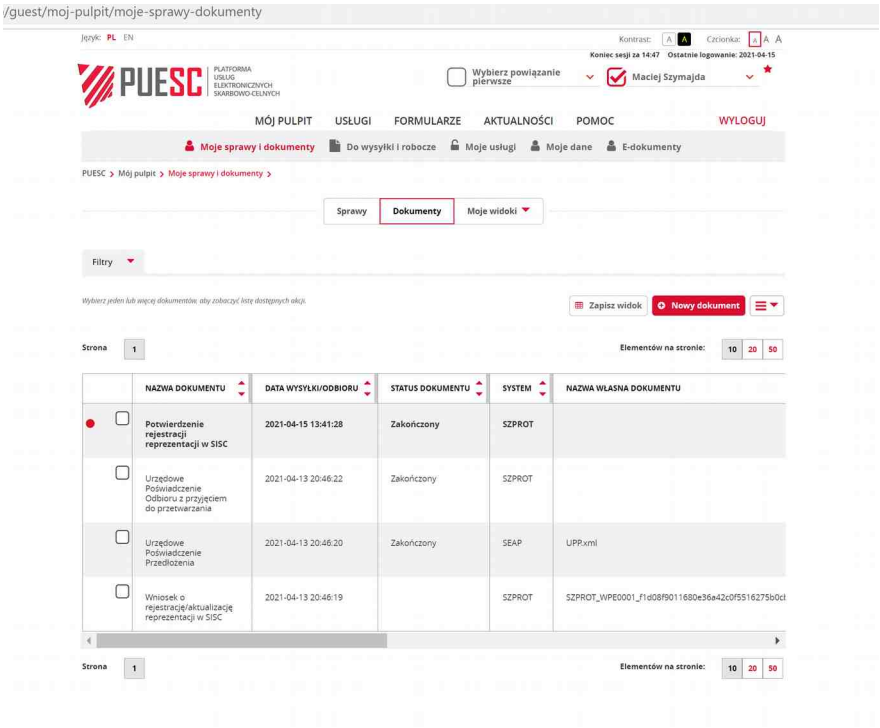